## Market Research

How to find industry information

This guide will walk you through the process of searching for industry information in the following databases:

- -**[FitchConnect](#page-1-0)**: International coverage; Useful for up-to-the-minute global, regional, or country-based industry forecasts and trends analysis
- -**[MarketLine Advantage:](#page-3-0)** International coverage; Useful for market value forecasts, five forces analysis and information on leading competitors
- -**[Mergent Online:](#page-5-0)** Domestic coverage; Useful for semi-annual reports of industry trends, outlook, lists of leading companies and company comparisons
- -**Passport GMID:** [International coverage;](#page-7-0) Useful for consumer industries. Contains annual reports and analysis by country, infographics, statistics, and profiles of leading companies.
- -**[Statista:](#page-9-0)** International coverage; Useful for industry data, data visualizations, infographics and statistics

Go to the library website at library.northeastern.edu. Click on the Databases A-Z link.

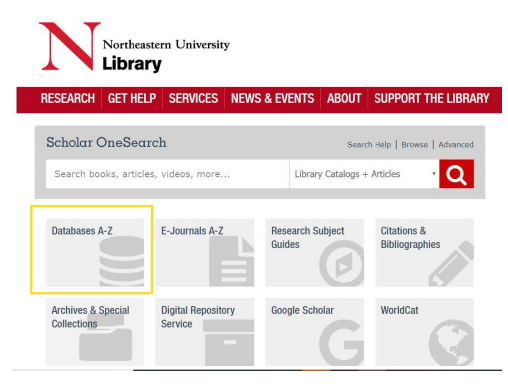

Click on the letter F and scroll down until you locate FitchConnect. Click on FitchConnect. You may be prompted for your MyNortheastern username and password and/or DUO multifactor authentication.

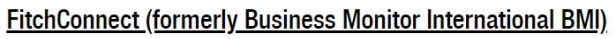

Access: Current NU Only MORE INFO

Once you are in the database, look in the menu bar at the top of the page and click on Sectors.

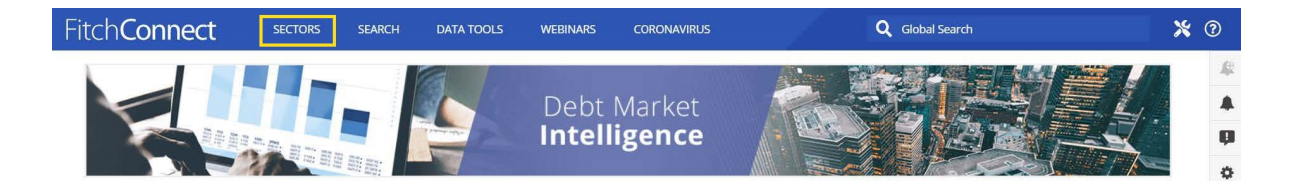

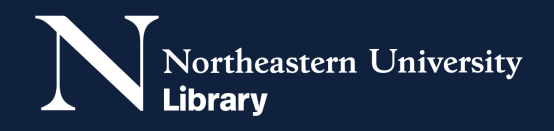

 $\overline{3}$ 

<span id="page-1-0"></span>1

Scan the list of sectors for the one that most closely matches the industry you're interested in and click on it.

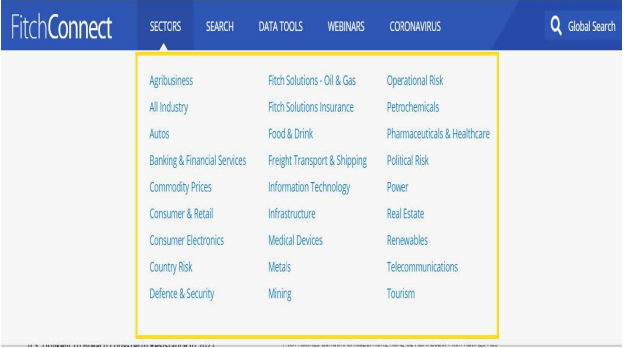

The reports can be viewed globally, by region, or by country. The default landing page will show the global and regional analysis. To navigate to a particular country, look to the bottom right side of the page for the Country Dashboards. Select the desired country from the dropdown list. This will load a dashboard with the latest outlook, analysis, and reports related to the chosen industry sector and country/ territory.

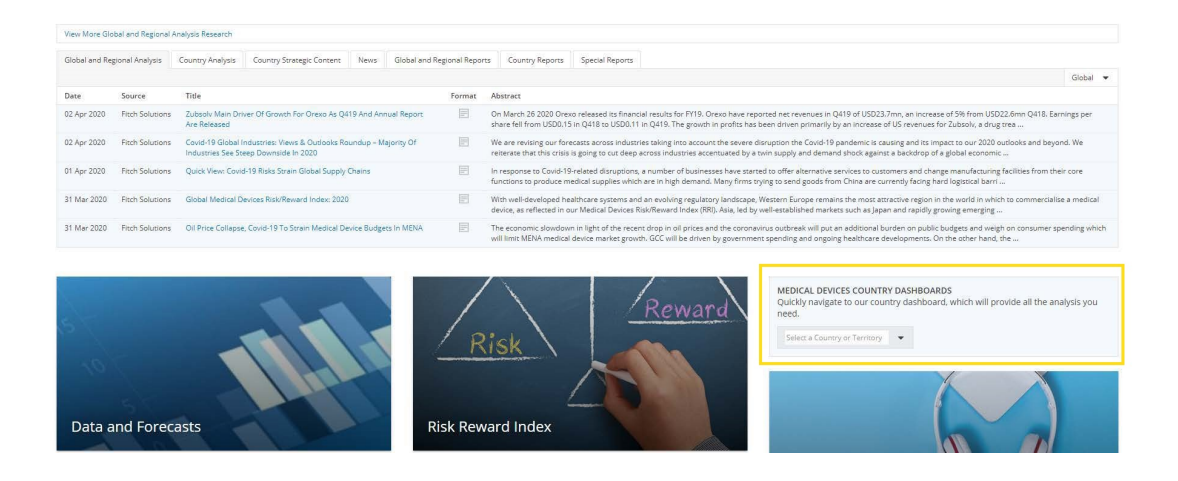

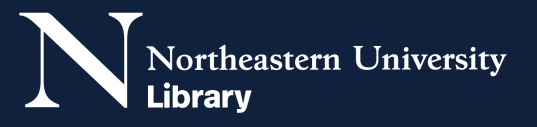

 $\overline{4}$ 

Go to the library website at library.northeastern.edu. Click on the Databases A-Z link.

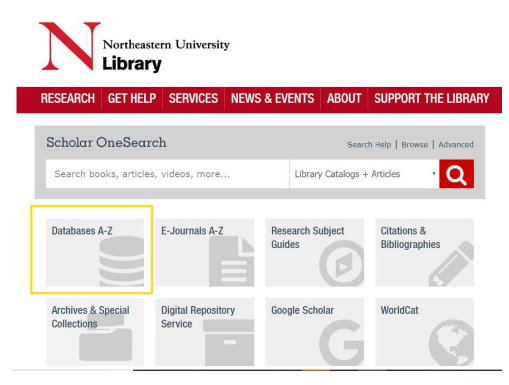

Click on the letter Mand scroll down until you locate MarketLine Advantage. Click on MarketLine Advantage. You may be prompted for your MyNortheastern username and password and/or DUO multi-factor authentication.

## **MarketLine Advantage**

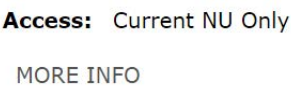

Once you are in the database, look for the large search box in the center of the page. Type in the name of the industry you are interested in. For example, automotive.

Use the search box below to access 2,785,783 Intelligence Reports & Analysis

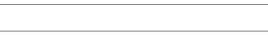

Type keyword

All Research

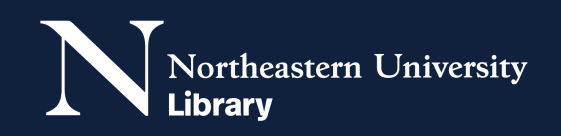

Q Search

 $\overline{3}$ 

<span id="page-3-0"></span>1

4 Then, choose **Industry profiles** from the dropdown menu to the right of the search box. Click Search.

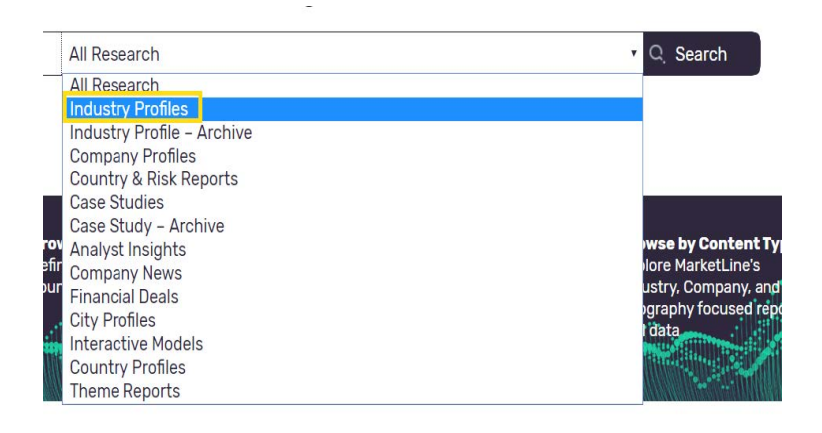

5 To the left of your search results, you can use Geography to limit to industry reports within particular countries or regions,Sector to further limit to sub-sets of your chosen industry or enter keywords of interest.

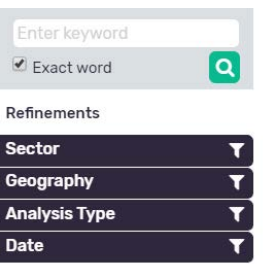

**6** Once you have clicked on a report, you can either download the full report or scroll through the in-page document to look for the Market Overview, Five Forces Analysis, or Leading Companies sections in the Table of Contents to quickly navigate to those parts of the report.

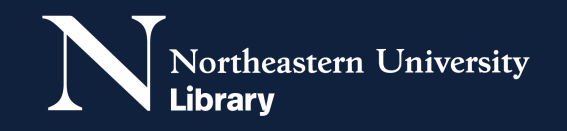

<span id="page-5-0"></span> $1$  Go to the library website at [library.northeastern.edu.](www.library.northeastern.edu) Click on the Databases A-Z link.

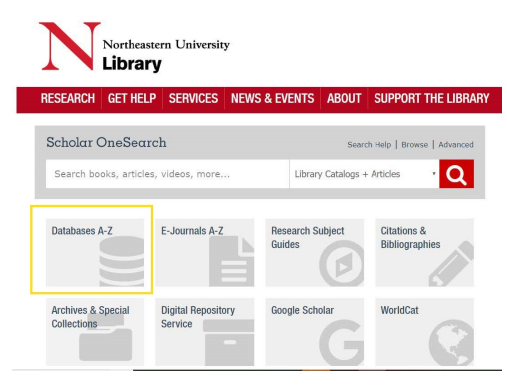

2 Click on the letter M and scroll down until you locate Mergent Online. Click on Mergent Online. You may be prompted for your MyNortheastern username and password and/or DUO multifactor authentication. Please note that this database has a limit of 5 simultaneous users.

## **Mergent** Online

```
Access: Current NU Only 
Maximum number of users at a time: 5 
 MORE INFO
```
3 Once you are in the database, look at the green tabs along the top of the page. Click on the far right tab, Industry Analysis.

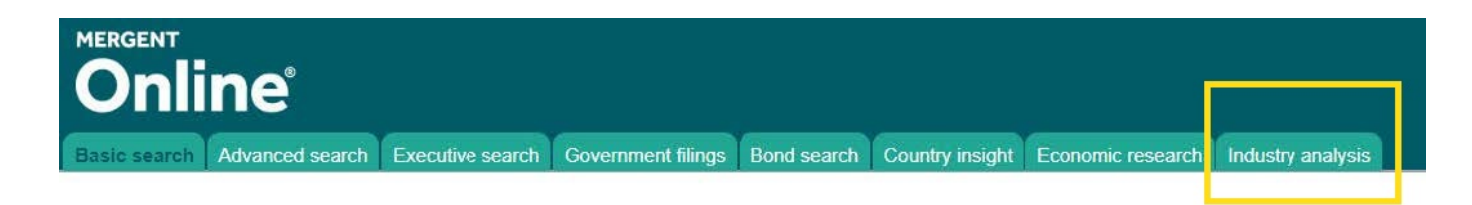

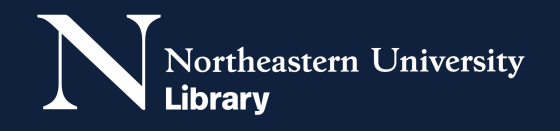

In the Industry Analysis search, check the box next to the industry of interest in the Search by Industry box and select the region or regions of interest in the Search by Region box. You may optionally enter a date range and/or company name. Select the AND radio button before you run your search to ensure that all of your selected filters are applied to your search. Then, click the small search box at the bottom of the page.

 $\boldsymbol{\varDelta}$ 

5

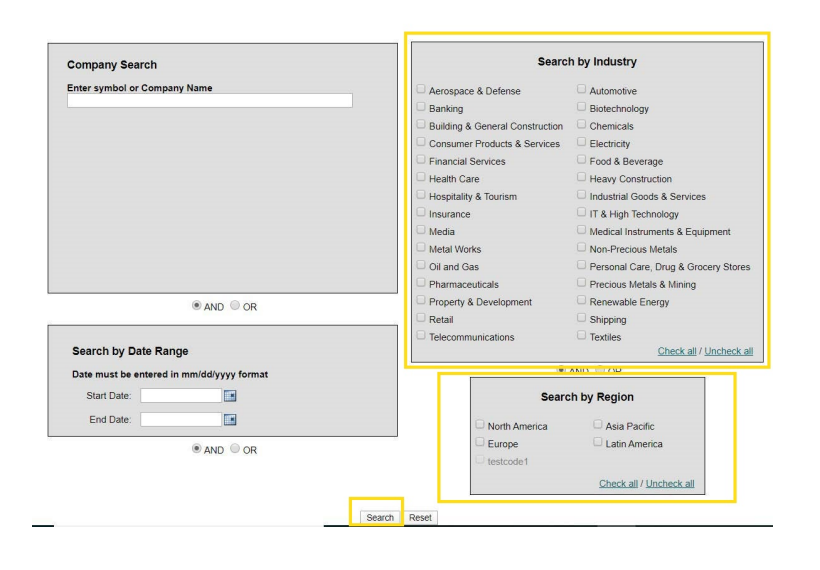

You will then see a list of industry reports for the region(s) you selected, with the most recent reports listed first. You can view a report by clicking the PDF icon at the right side of the table. The report will provide a current overview and list the major competitors in the industry.

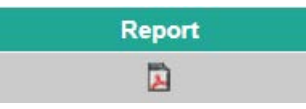

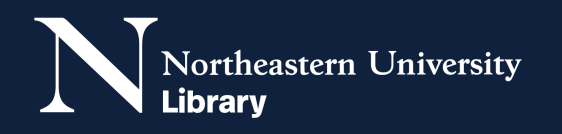

Go to the library website at library.northeastern.edu. Click on the Databases A-Z link.

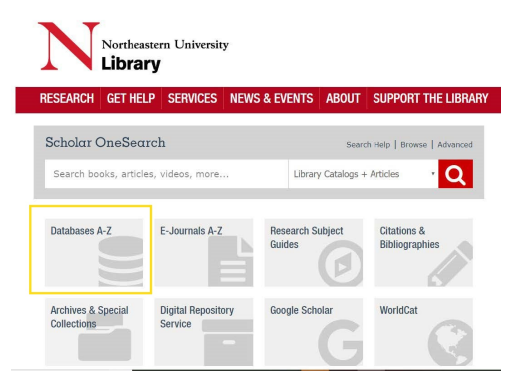

Click on the letter P and scroll down until you locate Passport GMID. Click on Passport GMID. You may be prompted for your MyNortheastern username and password and/or DUO multifactor authentication. You will be presented with a terms and conditions page. Click Accept to proceed to the database.

## **Passport GMID (Euromonitor)**

Access: Current NU Only, no guest walk-in use **MORE INFO** 

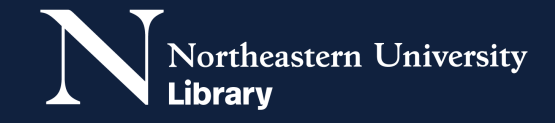

 $\overline{2}$ 

<span id="page-7-0"></span>1

3 Once you are in the database, look in the top menu for Industries. Scan the list of industries for the one that most closely matches your industry of interest and click on it.

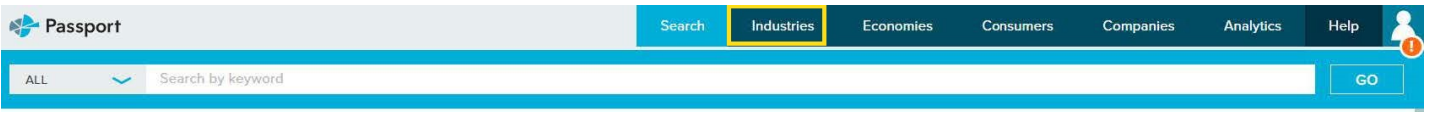

4 Once you have selected an industry, this will load a page where you can find analysis of the industry, briefings, statistics, country reports and leading company profiles.

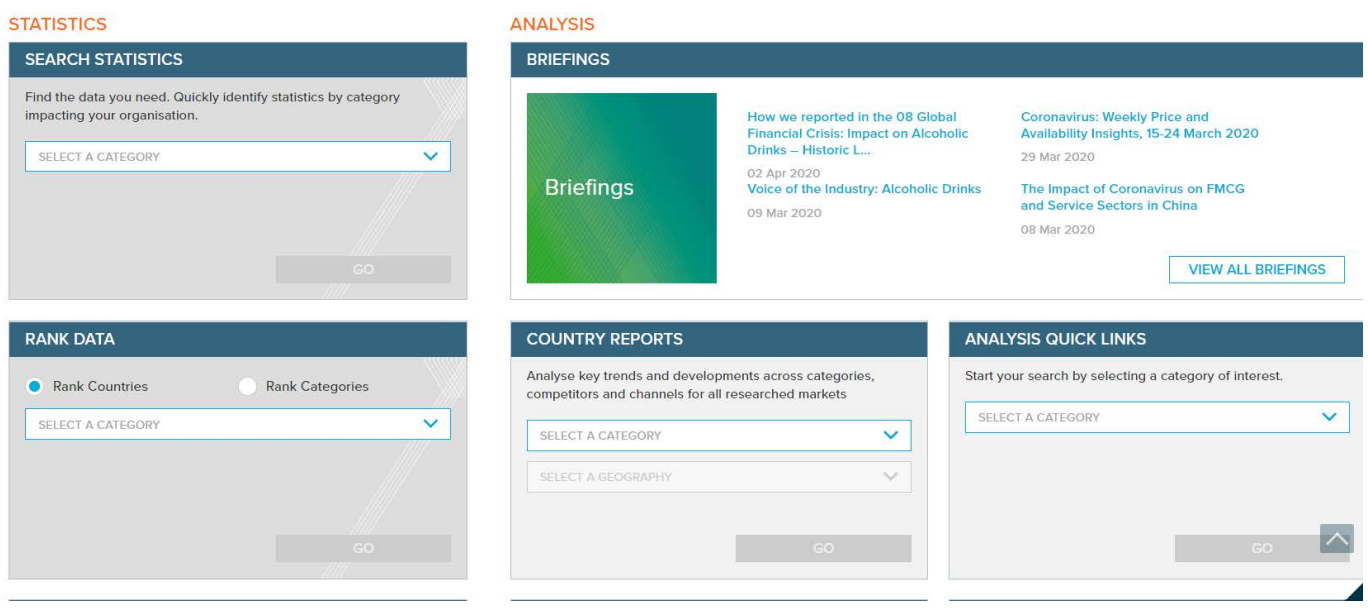

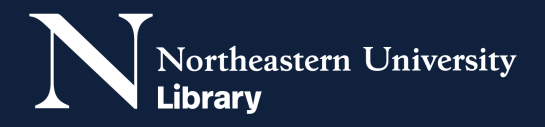

<span id="page-9-0"></span> $1$  Go to the library website at [library.northeastern.edu.](www.library.northeastern.edu) Click on the Databases A-Z link.

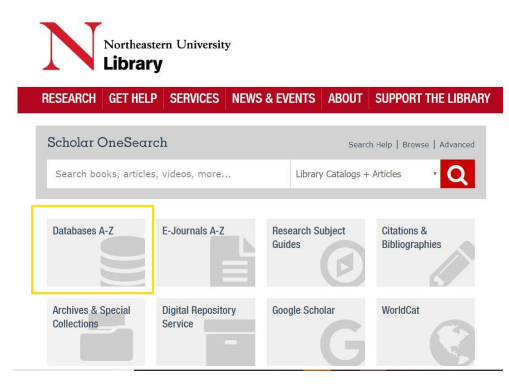

2 Click on the letter S and scroll down until you locate Statista. Click on Statista. You may be prompted for your MyNortheastern username and password and/or DUO multi-factor authentication.

**Statista** 

**Access:** Current NU Only, no guest walk-in use

MORE INFO

3 Once you are in the database, look at the top of the page for Reports. Hover over reports and a dropdown menu will appear choose Industry Reports.

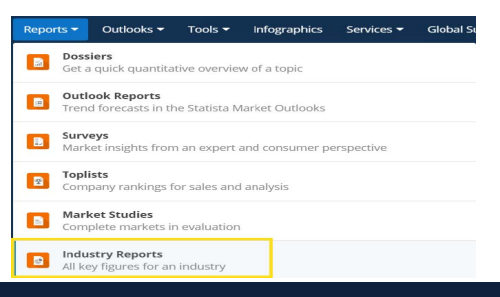

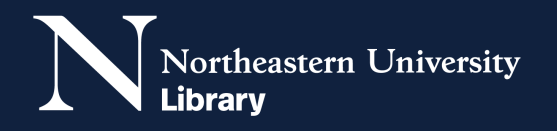

4 You will be able to select reports of interest— Industry Reports, Outlook Reports, or Country Reports. Once you have identified which type of report most closely fits your research question, click Show More to see the reports in that area.

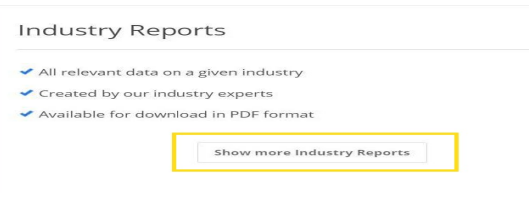

5 You will see a list of the most popular reports in that category, but can also use the search box to search by keyword.

I

6 To access a report, click on it and then click the blue Download Report button that appears on the right side of the page.

**Download report** 

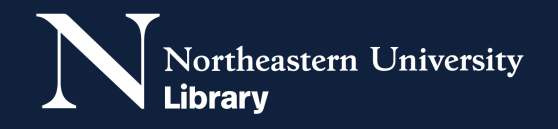